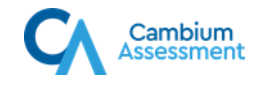

# **Test Administration Quick Guide**

The Online Testing System has two components:

- Test Administrators (TAs) use the TA Interface to create and manage test sessions.
- Students use the Student Testing Site to take the tests.

## **TA Interface: Login and Test Setup**

### **Logging into the TA Site**

- 1. Navigate to the North Dakota State Assessment portal (https://ndsa.portal.cambiumast.com/).
- 2. Click the NDSA Assessment card.

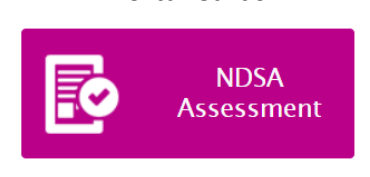

Portal Cards

- 3. Select the appropriate TA Site:
	- a. To access operational Test Administration, click **Test Administration**.
	- b. To access the Training Tests, click **Training Test Administration**.

TA Interface Card

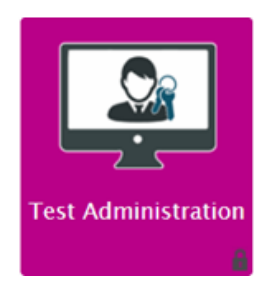

4. Enter your email address and password.

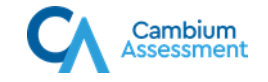

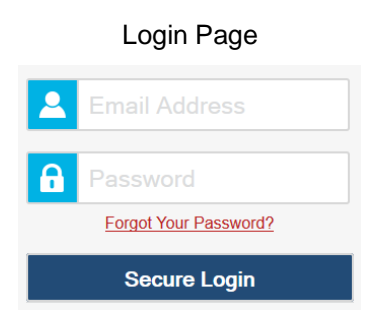

- 5. Click **Secure Login**. The TA Interface appears.
	- a. The *Enter Code* page appears, an email containing an authentication code is sent to your email address. Enter the emailed code and click **Submit**.

**Note**: You must use the authentication code within 15 minutes of the email being sent. If the code has expired, click **Resend Code** to request a new code.

### **Starting a Test Session**

- <span id="page-1-0"></span>1. In the *Test Selection* window, select the tests to administer:
	- a. If the *Test Selection* window is not open, select **Select Tests** in the upper-right corner of the TA Site.
	- b. Select the test category and then select the tests you wish to administer.
	- c. Click **Start Session**. The session ID appears at the top of the page.
	- d. If the *Session Attributes* window appears, select the required attributes and click **OK**.
	- e. Provide the session ID to the students signing in to your test session.

TA Interface: Select Tests, Start Session

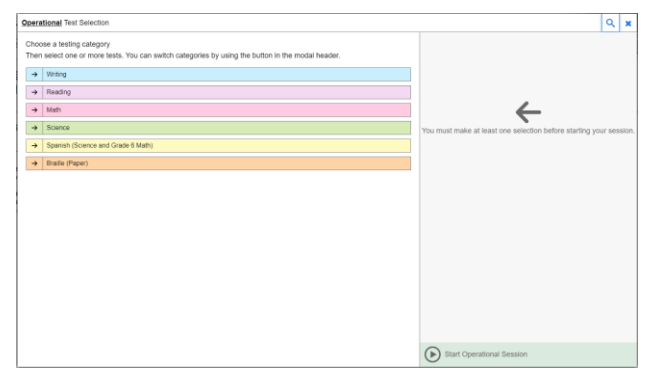

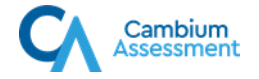

2. Have students sign in to the Student Testing Site using their first name, SSID, and the session ID from step [1.c.](#page-1-0) For more information about the student login process, see the section [For Students: About the Testing Process](#page-4-0).

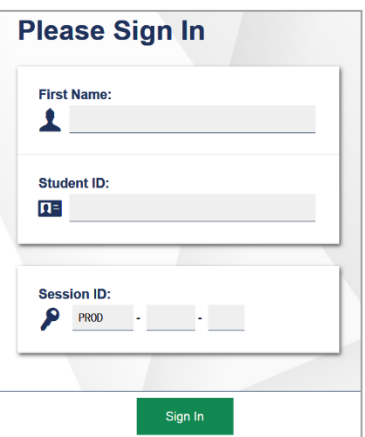

Student Testing Site: Sign In

3. Approve students for testing. When students select tests, the **Approvals** box in the upperright corner of the TA Interface shows notifications. Click **Approvals** to view the list of students awaiting approval.

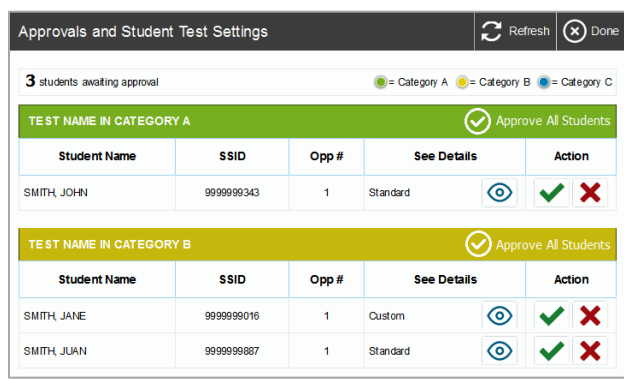

4. TA Interface: Approve Students

a. To review and update a student's test settings and accommodations, click  $\bigcirc$  in that student's row.

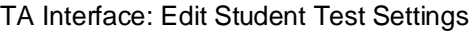

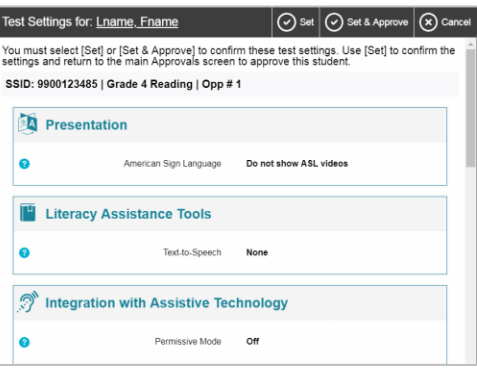

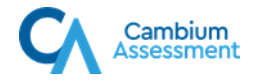

- b. To approve an individual student for testing, click  $\blacktriangleright$ .
- c. To deny a student for testing, click  $\mathbf{\times}$  and enter the reason in the box.
- d. To approve all students for a given test or segment, click **Approve All Students** for that test or segment.
- 4. Monitor the students' progress throughout their tests. Students' test statuses appear in the Test Status column of the **Tests without issues** table (that lists students who are not having any testing issues) and **the Tests with potential issues** table if available (that lists students requiring assistance, such as students with pending print requests, or students whose tests have been paused due to an environment security breach or due to the launching of a forbidden application). The Progress column displays the students' progress status for the test.

|                                          |                                                                       | <b>Sample Test Session</b>  |                                     |                         |                                   |                                   |
|------------------------------------------|-----------------------------------------------------------------------|-----------------------------|-------------------------------------|-------------------------|-----------------------------------|-----------------------------------|
| students awaiting approval               | 1 print requests                                                      | 3 active tests              |                                     |                         |                                   | = Smarter Balanced Practice Tests |
| Tests with potential issues              |                                                                       |                             |                                     |                         |                                   |                                   |
| <b>≑ Student Information</b>             | $\div$ Opp #                                                          | $\div$ Test                 | $\Leftrightarrow$ Progress $\Theta$ | <b>≑ Test Status</b>    | <b>≑ Test Settings</b>            | <b>Actions</b>                    |
| <b>GUEST</b><br><b>Student ID: GUEST</b> | 1                                                                     | <b>G3 ELA Practice Test</b> | 0/30 answered                       | Started more info >     | O)<br>Custom                      | Ш                                 |
| <b>Tests without issue</b>               |                                                                       |                             |                                     |                         |                                   |                                   |
|                                          |                                                                       |                             |                                     | ≐<br><b>Test Status</b> | $\hat{=}$<br><b>Test Settings</b> | <b>Actions</b>                    |
| ≐<br><b>Student Information</b>          | $\stackrel{\scriptscriptstyle\oplus}{\scriptscriptstyle\oplus}$ Opp # | $\triangleq$ Test           | $\triangle$ Progress $\oplus$       |                         |                                   |                                   |
| <b>GUEST</b><br><b>Student ID: GUEST</b> | 1                                                                     | <b>G3 ELA Practice Test</b> | 0/0 answered                        | Approved                | ∞<br>Standard                     | Ш                                 |

TA Interface: Students Currently Testing

- a. Hover over **more infor** for a student in the **Tests with potential issues** table, if available, to view the student's issue.
- b. Click  $\prod$  to pause an individual student's test. If a student's test is paused for more than 20 minutes, that student cannot review any questions completed before the test was paused.
- c. Click  $\bigcirc$  to view a student's full information, including current test settings.
- 5. When the time is up, stop the test session and log out.
	- a. Click stup to stop the session and automatically pause any in-progress tests in your session. Once you stop a session, you cannot resume it. If you stop a session and students need to continue testing, start a new session.
	- b. Click **Log Out** to exit the TA Interface.

TA Interface: Stop Session

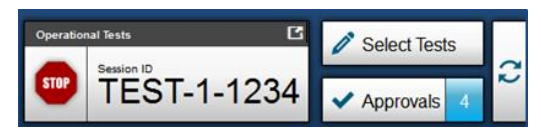

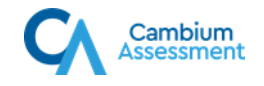

## <span id="page-4-0"></span>**For Students: About the Testing Process**

## **Signing In**

- 1. Open the secure browser. The *Student Sign-In* page appears.
- 2. Enter your first name, SSID, and the session ID.
- 3. Select **Sign In**.

Students: Secure Browser Sign-In Page

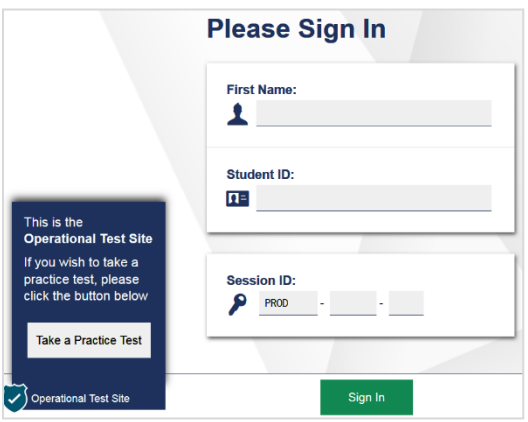

### **Common Login Errors:**

- 1. **The first name and SSID do not match.** This indicates that the first name entered does not match the first name associated with the SSID.
- 2. **The session ID is not available.** The session ID entered is not an available test session. Verify that you entered the session ID correctly.

### **Verifying Student Information**

- 1. After you sign in, the *Is This You?* page appears. Verify that the information on this page is correct.
	- a. If you are signed in as a guest, skip this step.
- 2. Select **Yes** to continue.

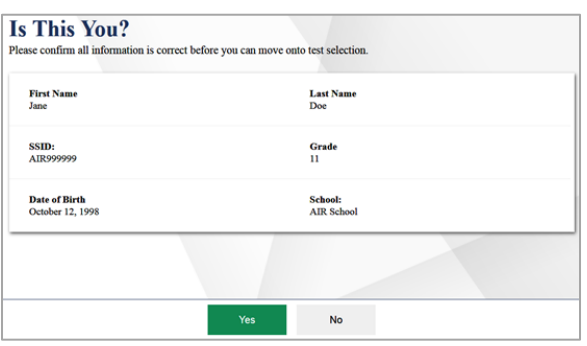

#### Students: Is This You? Page

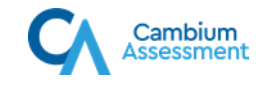

## **Selecting an Available Test**

- 1. On the *Your Tests* page, if available, select the test you need to take.
	- a. If you are signed in as a guest, select your grade from the **Student Grade Level** dropdown list to view the available tests.
- 2. Wait for the TA to check your test settings and approve your participation.

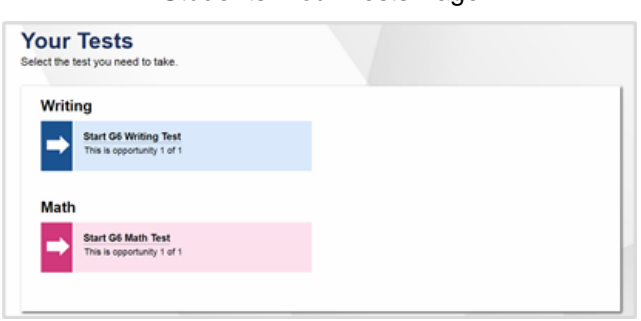

#### Students: Your Tests Page

## **Verifying Test Information (for Practice Test Sites only)**

If logged in as a guest, review and select your test settings from the *Choose Test Settings* page, and then select **Select**.

### **Checking Device Functionality**

1. The *Audio/Video Checks* page may appear, depending on the test. Perform each check that appears, then select **Continue** at the bottom of the page.

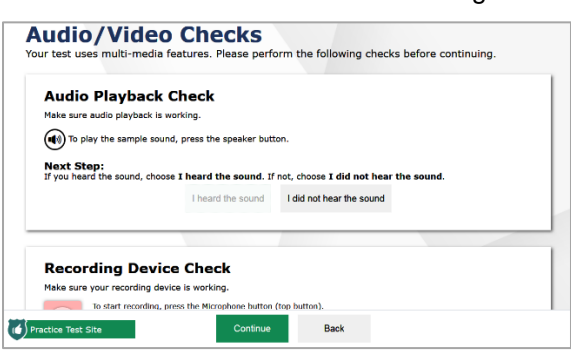

Students: Audio/Video Checks Page

- 2. If you are testing with text-to-speech (TTS), play the sample TTS audio to verify that it reads the text aloud.
	- a. If the test contains audio content, play the sample audio to verify that you can hear it clearly.
	- b. If the test contains verbal response questions, record an audio sample and play it back to verify that your microphone is functioning properly.

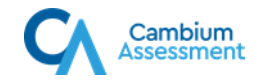

## **Beginning the Test**

- 1. On the *Instructions and Help* page, review the test instructions and your test settings, if desired.
- 2. Select **Begin Test Now** to start the test.

### **Completing the Test**

- 1. On each page of the test, answer all the questions before selecting **Next** to proceed to the next page.
- 2. After completing the last question on the test, select **End Test**.
- 3. On the *End Test* page, select a question number to return to the test and review answers, or select **Submit Test** to complete the testing process. Once you submit the test, you can no longer modify any responses.

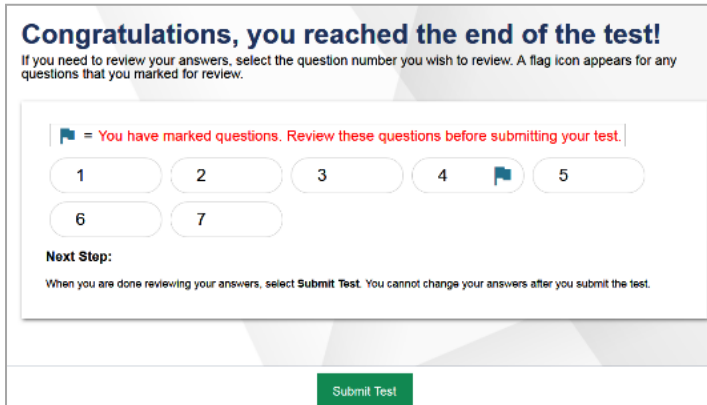

Students: End Test Page

You can pause a test at any point. If you pause for more than 20 minutes, you cannot review any questions completed before pausing, unless you paused on a page with incomplete questions.

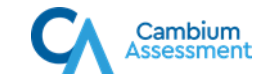

## **Test Layout and Tools**

This section provides an overview of the Online Testing System's available tools and where they are located.

*Test Layout* shows the basic test layout and primary tools available in the Student Testing Site.

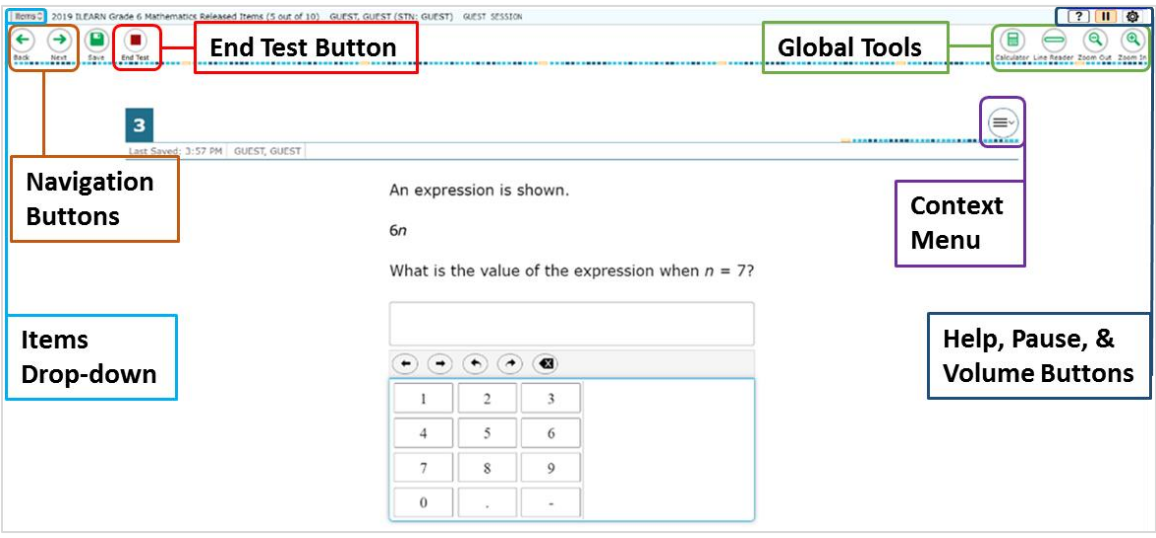

### Test Layout

### **Global and Context Menus**

The global and context menus allow students to access on-screen tools. Students can access these tools using a mouse or keyboard shortcuts.

### **About the Global Menu**

The *Global Menu* at the top of the test page contains navigation buttons on the left and tool buttons on the right.

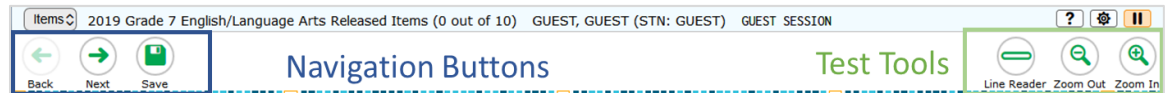

*To open a test tool in the global menu:*

Select the button for the tool. The selected test tool activates.

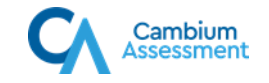

### **About the Context Menus**

Each test page may include several elements, such as the question, answer options, and stimulus. The context menu for each element contains tools applicable to that element.

#### Context Menu for Questions

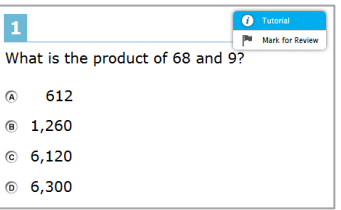

#### Context Menu for Answer Options

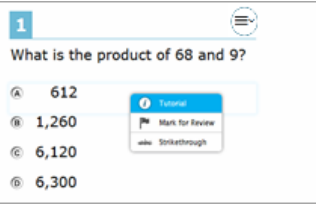

### **Opening a Context Menu for Stimuli and Questions**

Students can access context menus by right-clicking elements or by selecting elements and then clicking the context menu button.

*To access the context menu for a passage or question:*

- 1. Click the context menu  $\equiv \downarrow$  button in the upper-right corner of the stimulus or question. The context menu opens.
- 2. Select a tool.

#### **Opening a Context Menu for Answer Options**

Students can use the context menu to access tools for answer options in a multiple-choice or multi-select question.

*To access an answer option's context menu:*

- 1. To open the context menu, do one of the following:
	- a. If you are using a **two-button mouse**, right-click an answer option.
	- b. If you are using a **single-button mouse**, click an answer option while pressing **Ctrl**.
	- c. If you are using a **Chromebook**, click an answer option while pressing **Alt**.
	- d. If you are using a **tablet**, tap the answer option and then tap the context menu button (this selects the answer option until you select a different option).
- 2. Select a tool from the context menu.

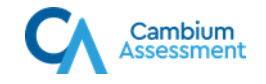

## **Available Test Tools**

[Table](#page-9-0) 1 lists the tools available in the *Global Menu* section of the test page, [Table 2](#page-10-0) lists the tools available in the *Question* and *Stimulus* sections (context menu tools), and [Table 3](#page-12-0) lists the additional tools available in the Student Testing Site.

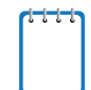

**Note:** Some tools are available for all tests, while others are only available when testing in a particular subject or when testing with a particular accommodation.

<span id="page-9-0"></span>Table 1. Global Tools

| <b>Tool Name</b>       | <b>Instructions</b>                                                                                                    |
|------------------------|----------------------------------------------------------------------------------------------------|
| 量<br>Calculator        | To use the on-screen calculator, select <b>Calculator</b> in the global menu.                                                                                                    |
| Dictionary<br>闘        | To look up definitions and synonyms in the Merriam-Webster dictionary or<br>thesaurus, select Dictionary in the global menu.                                                                                                    |
| Formula<br>XY"         | To view the on-screen formula sheet, select Formula in the global menu.                                                                                                    |
| Help $\boxed{?}$       | To view the on-screen <b>Help Guide</b> window, select the question mark $\boxed{?}$ button<br>in the upper-right corner.                                                                                                    |
| Language Toggle<br>❸   | For items and stimuli that have content in two languages, such as English and<br>Spanish, you can select the language in which to display the content for easier<br>readability.                                                         |
|                        | By default, the item will be presented in the language specified at the beginning<br>of the test. To switch the language, select Language Toggle in the global menu.                                                                     |
| Line Reader            | To highlight an individual line of text in a passage or question, select Line<br>Reader in the global menu. If the enhanced line reader mode is enabled, all<br>content except for the line in focus is grayed out for greater emphasis. |
|                        | This tool is not available while the Highlighter tool is in use.                                                                                                    |
| Masking                | The Masking tool temporarily covers a distracting area of the test page. To use<br>this tool:                                                                                                    |
|                        | • Select Masking in the global menu.                                                                                                    |
|                        | Click and drag across the distracting area.<br>$\bullet$                                                                                                    |
|                        | To close the Masking tool, select Masking again. To remove a masked area,<br>$\bullet$<br>select in the upper-right corner of that area.                                                                                                 |
| Notes $[$ $\mathbb{Z}$ | To enter notes in an on-screen notepad, select <b>Notes</b> in the global menu. These<br>notes are available globally and can be accessed from any page in the test.                                                                     |
|                        | Depending on the tool's settings, advanced editing features, such as word and<br>character count, spell check, and text formatting options may be available.                                                                             |
|                        | Furthermore, if the copy/paste feature is enabled, the text entered in this tool can<br>be copied and pasted into text response areas or comment fields of items<br>displayed on that page.                                              |
| Pause                  | To pause a test, select $\left  \right $ . If you pause the test, then you will be logged out.                                                                                                    |

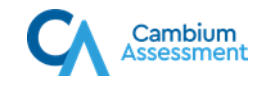

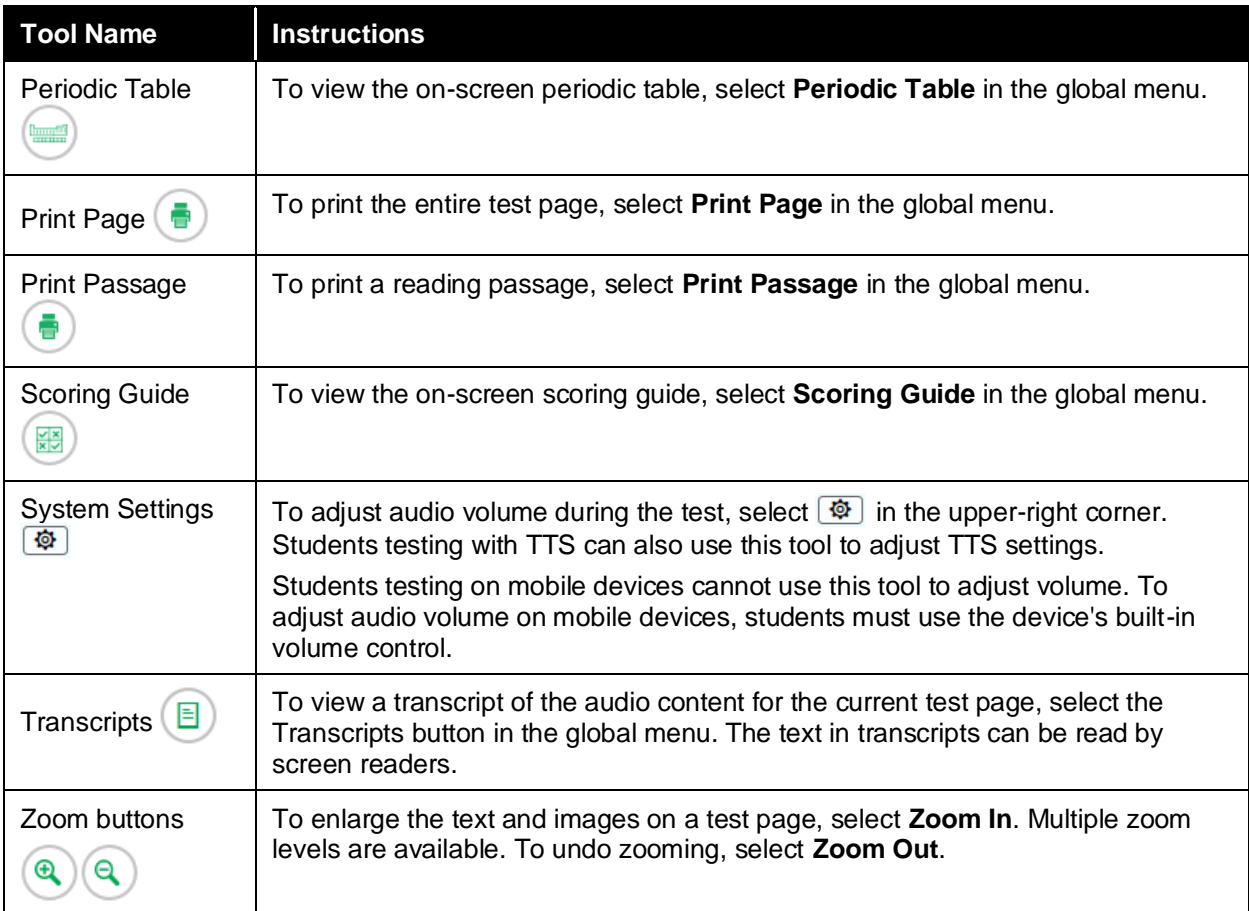

### <span id="page-10-0"></span>Table 2. Context Menu Tools

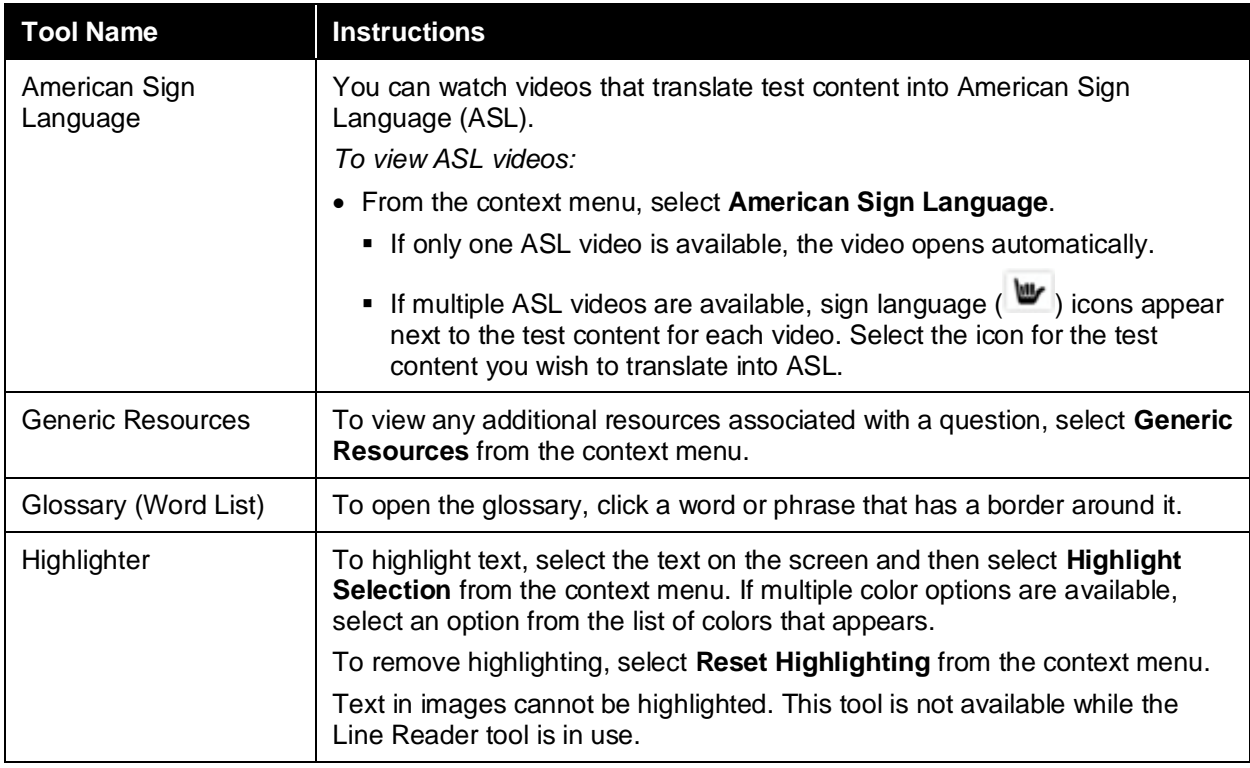

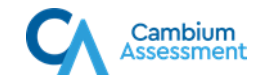

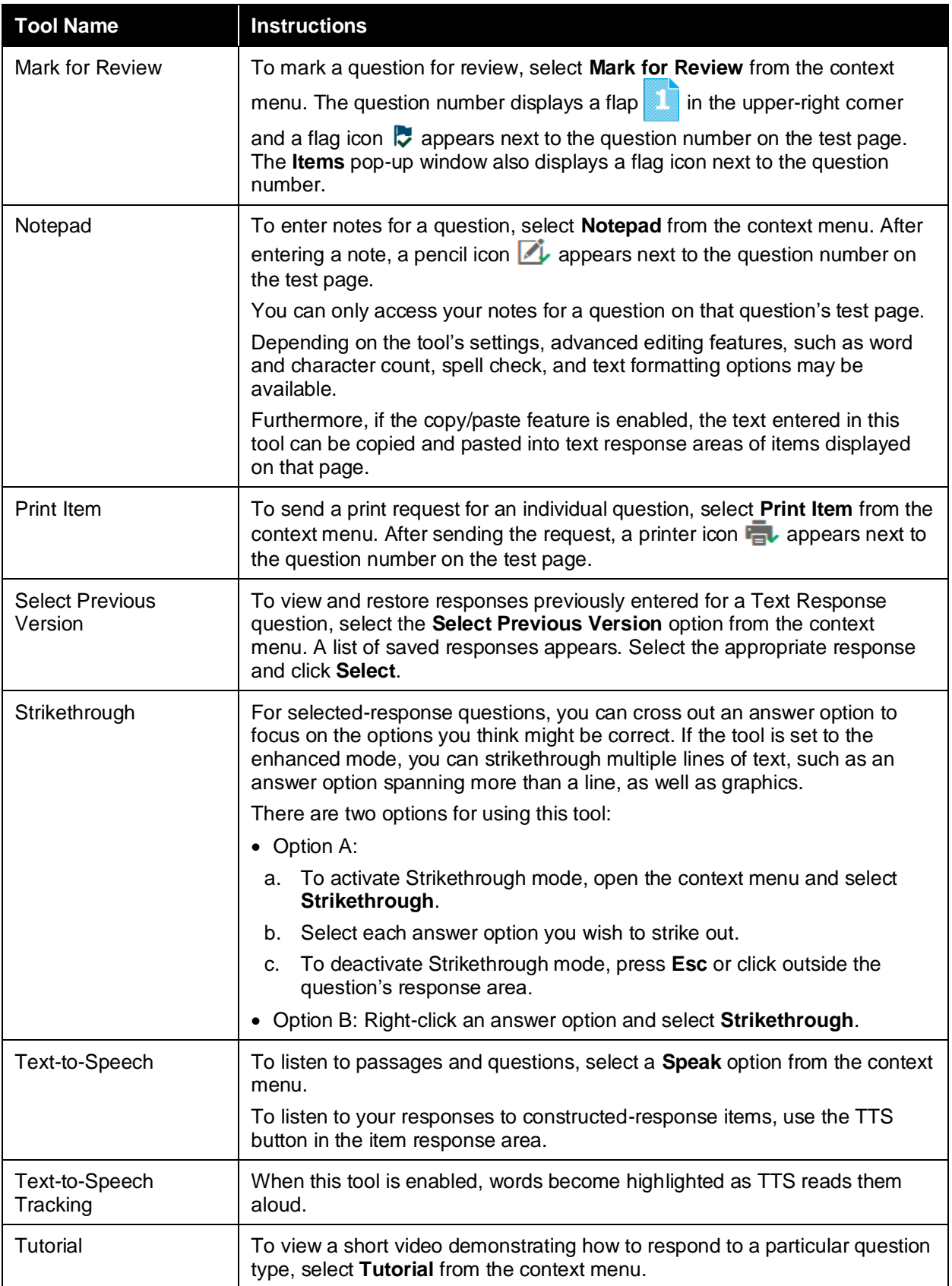

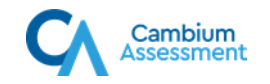

### <span id="page-12-0"></span>Table 3. Other Tools

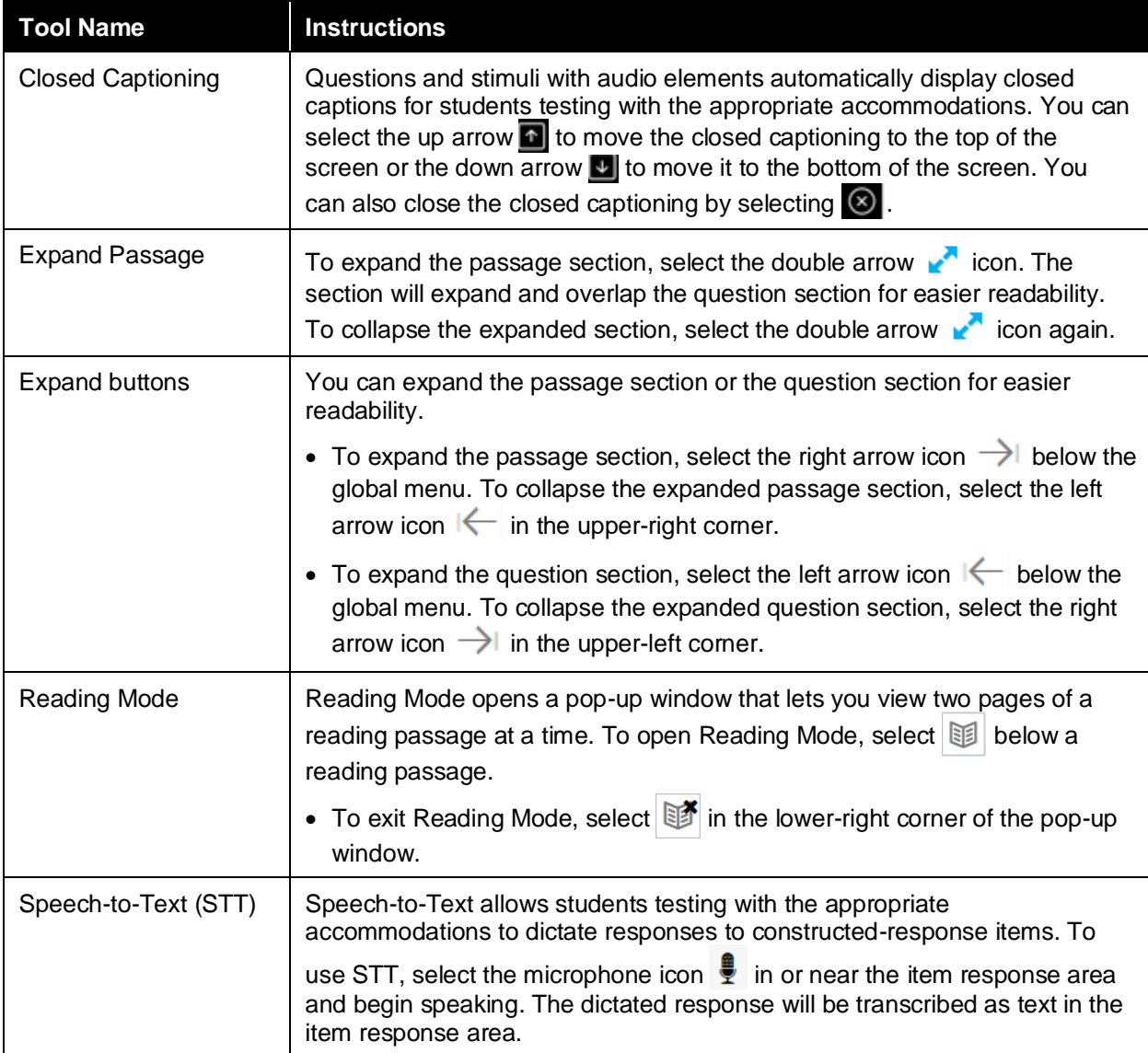